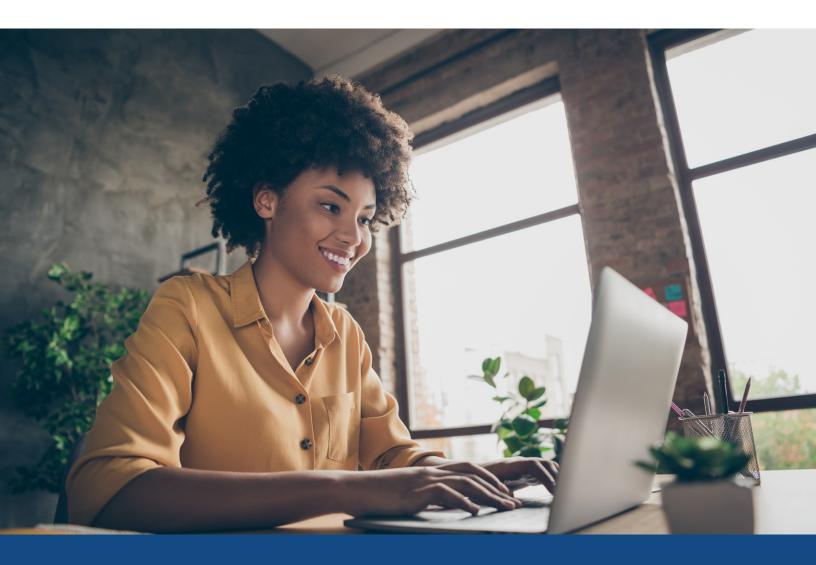

# **Encompass User Guide**

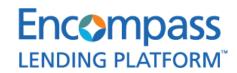

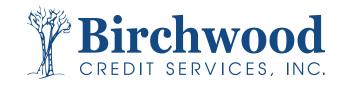

### —— Table of Contents

**Encompass Integration User Guide** 

How to Guide to Enable VOE in LO Connect

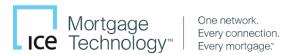

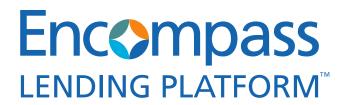

### **Encompass Integration User Guide**

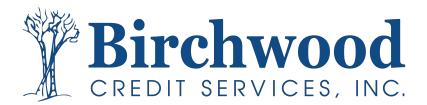

This User Guide will show a Lender how to access our services from within Encompass.

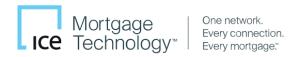

### **Contents**

#### **CREDIT**

| 1. Encompass Input Screen           |                                         | •••••                                   |       | 3     |
|-------------------------------------|-----------------------------------------|-----------------------------------------|-------|-------|
| 2. Select Service Provider          |                                         |                                         |       | 4     |
| 3. Credit Report Request Input Fie  | lds                                     |                                         |       | 5     |
| 4. Viewing the Credit Report in the | e Services View Win                     | dow                                     |       | 6     |
| 5. Importing Liabilities            |                                         |                                         |       | 7     |
| 6. Ordering Credit Supplements/U    | pdates                                  |                                         |       | 8-9   |
| 7. Retrieving and Importing Supple  | ements & Updated                        | Reports                                 |       | 10    |
| 8. Adding a Co-Borrower to the Cr   | edit Report                             |                                         |       | 11-12 |
| 8. Ordering a Refresh Reports       | *************************************** |                                         |       | 13    |
| 9. Ordering UDN (Undisclosed Deb    | t Notification)                         | *************************************** | ••••• | 14    |
|                                     |                                         |                                         |       |       |
| 4506-C                              |                                         |                                         |       |       |
| 1. 4506-C Ordering Process          |                                         |                                         |       | 15-16 |
| Flood Certifications                |                                         |                                         |       |       |
| 1. Flood Certification Ordering Pro | cess                                    |                                         |       | 17-18 |

#### 1. Encompass Input Screen

Click on the Services category in the bottom left corner and select "Order Credit Report".

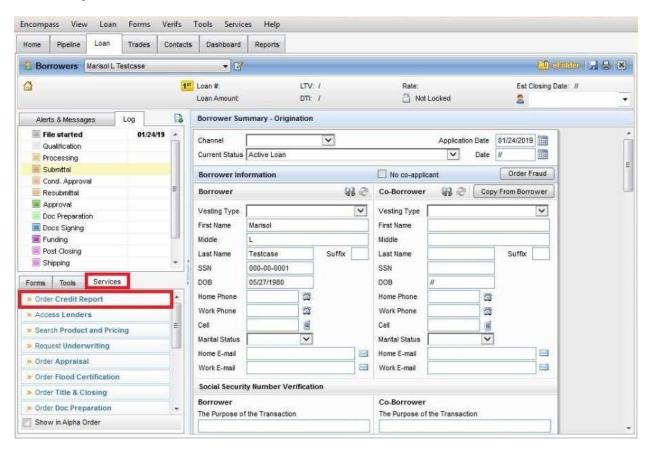

#### 2. Select Birchwood Credit Services, Inc.

• From the All Providers tab click on Birchwood Credit Services, Inc. and click on the **Add to My List** button. Click on the **Submit** button to launch the request form.

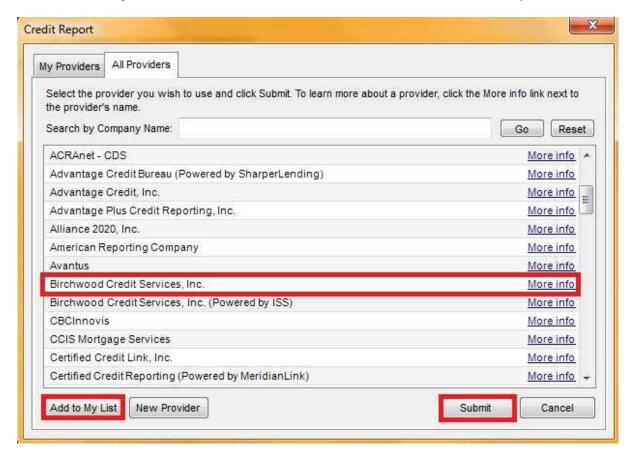

Encompass will indicate Birchwood Credit Services, Inc. has been added to your list.

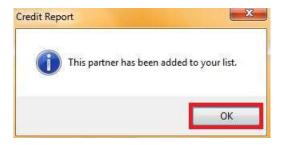

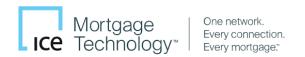

#### 3. Credit Report Request Input Fields

- Log in by entering the username and password that was assigned by Birchwood Credit Services, Inc. (leave Branch ID blank). Click "Save Password".
- Select "Consumer Credit" for Report Type and "New Report" for Order Method.
- Select which **Credit Bureau(s)** need to be accessed for credit data.
- Click Finish.

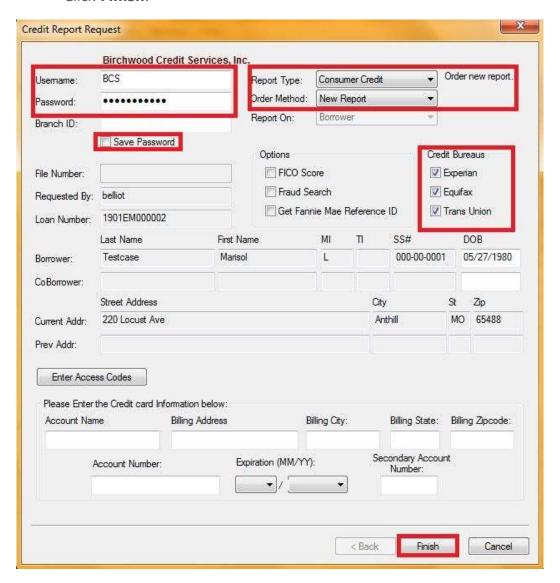

#### 4. Viewing the Credit Report in the Services View Window

Upon completion the credit report will be displayed in the Services View Window.

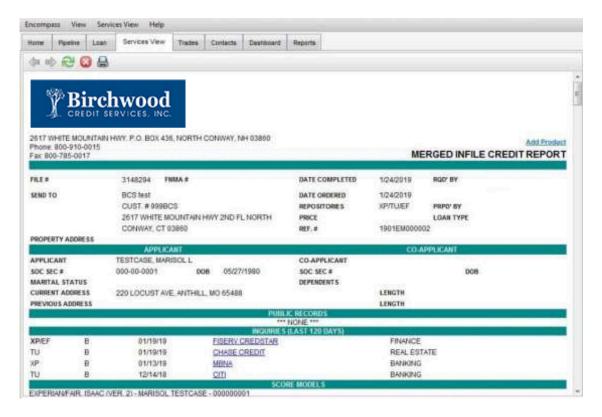

#### 5. Importing Liabilities

Go to the Loan tab and select "Import Liabilities".

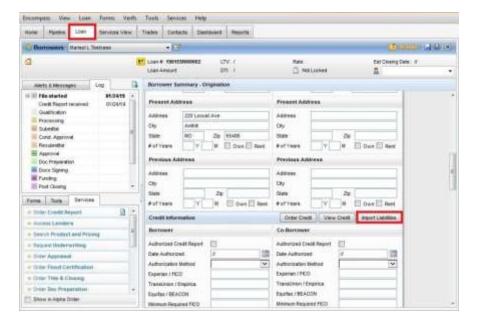

Select which lien holders to include and select "Import".

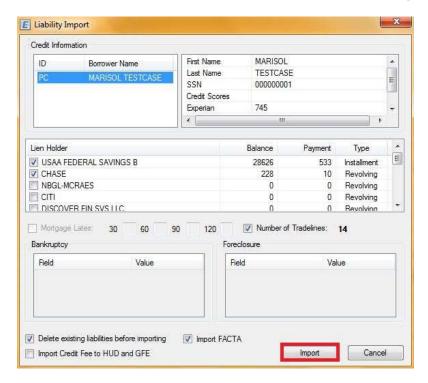

#### 6. Ordering Credit Supplements/Updates

Go to the Loan tab and select "View Credit".

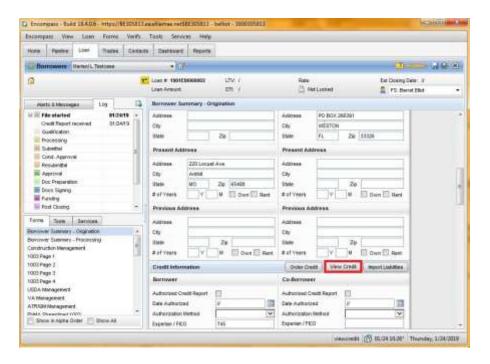

Select "View in Original Format".

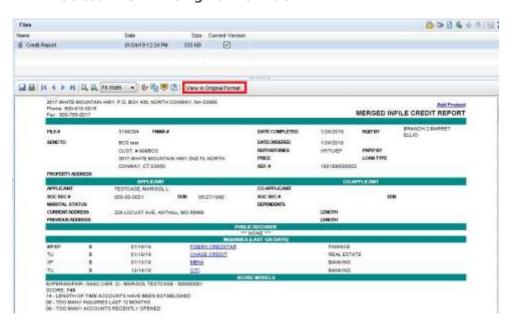

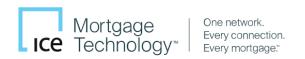

Click on tradeline creditor name to open supplement/update request menu.

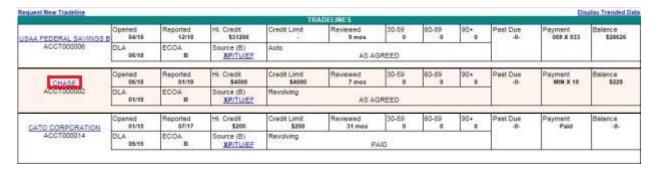

- Indicate information to be checked / verified.
- Include applicant's phone number (not a required field but will assist in expediting the request).
- Include any addition instructions.
- Upload supporting documentation (a borrower authorization will assist in expediting the request).
- Click "Submit Order".

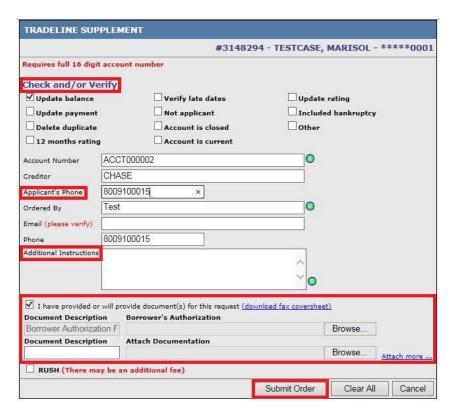

#### 7. Retrieving and Importing Supplements & Updated Reports

Click on the Services category in the bottom left corner and select "Order Credit Report".

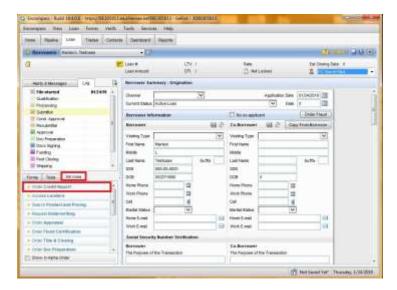

Select "Import from Website" from Order Method, confirm accuracy of File Number, click Finish.

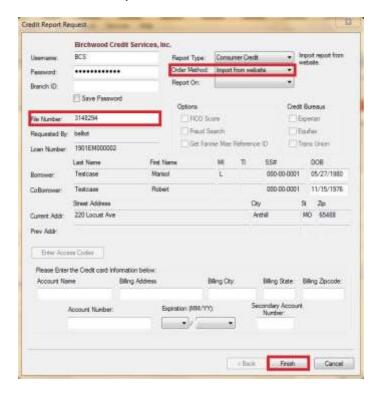

#### 8. Adding a Co-Borrower to the Credit Report

Add the co-borrowers information to the loan file.

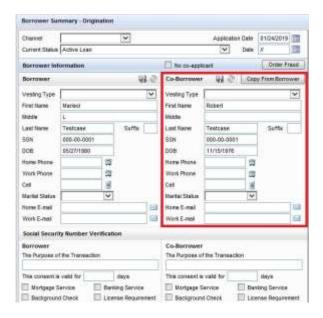

Click on the Services category in the bottom left corner and select "Order Credit Report".

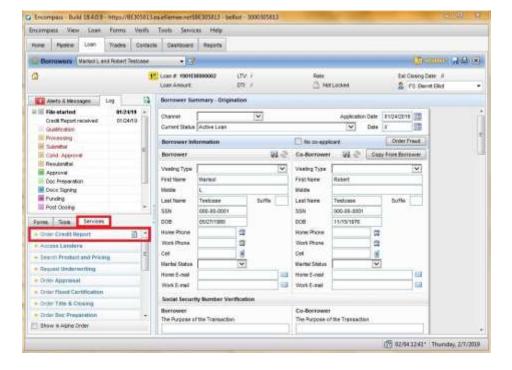

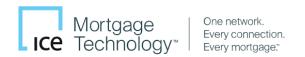

- Select "Upgrade" from Order Method and "Joint" from Report On, Encompass will pre-populate the Co-Borrower information.
- Click "Finish".

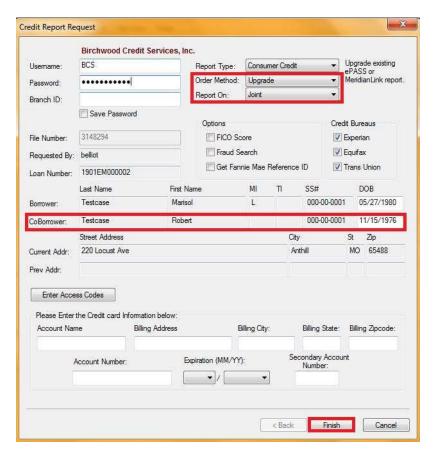

#### 9. Ordering Refresh Reports

- Navigate to the Credit Report Request window and select "Refresh Report" for Report Type.
- Select which **Credit Bureau(s)** need to be accessed for credit data.
- Click "Finish"

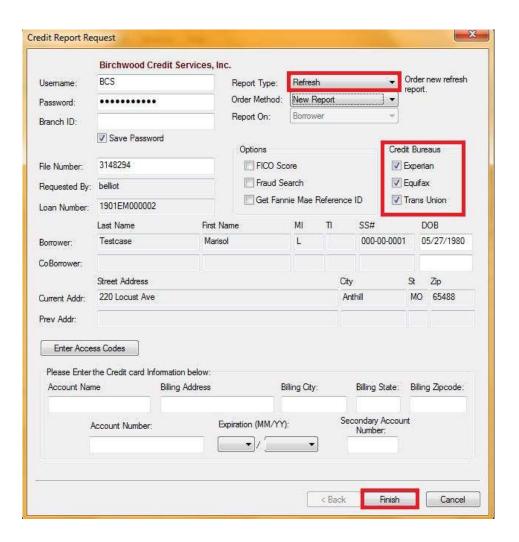

#### 10. Ordering UDN (Undisclosed Debt Notifications)

- Navigate to the Credit Report Request window and select "UDN" for Report Type and "Activate" for Order Method.
- Select which **Credit Bureau(s)** need to be monitored.
- Click "Finish"

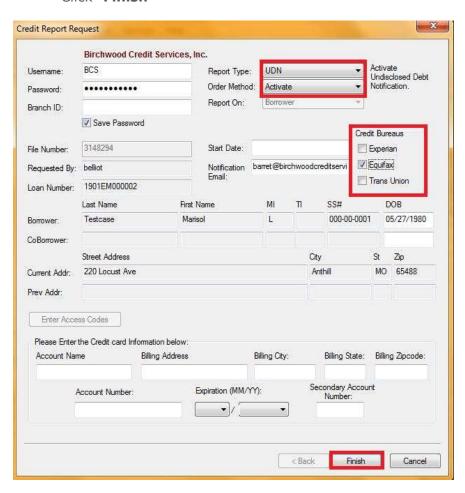

#### 1. Ordering 4506-C Verifications

Navigate to the Loan window and select "Order Verifications" under the Services tab.

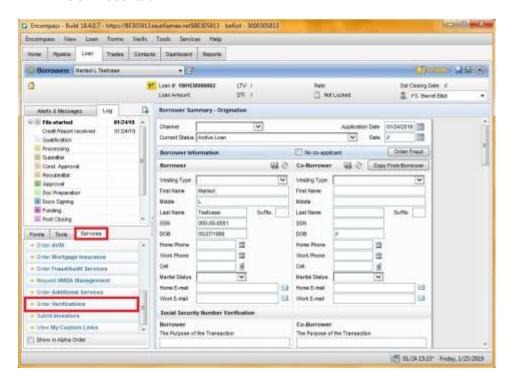

From the All Providers tab click on TaxReturnVerifications.com and click on the **Add to My List** button. Click on the **Submit** button to launch the order form.

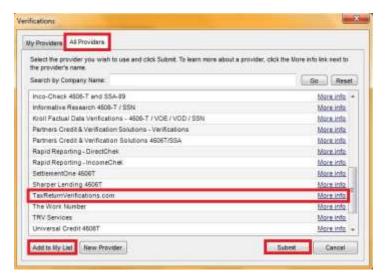

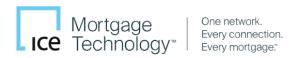

Encompass will indicate TaxReturnVerifications.com has been added to your list.

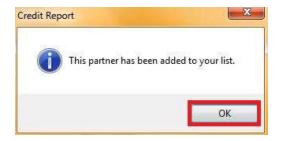

- Enter your Birchwood Credit Services, Inc. credentials with a prefix of B0- (capital B, Zero, Dash) preceding your user name.
- Select each Income Verification report (1040/W-2/etc.) to be ordered with the corresponding year(s) and Product Options.
- Indicate if the 4506-C form being uploaded has been E-signed.
- Upload supporting 4506-C document from computer or Encompass e-Folder.
- Click "Continue".

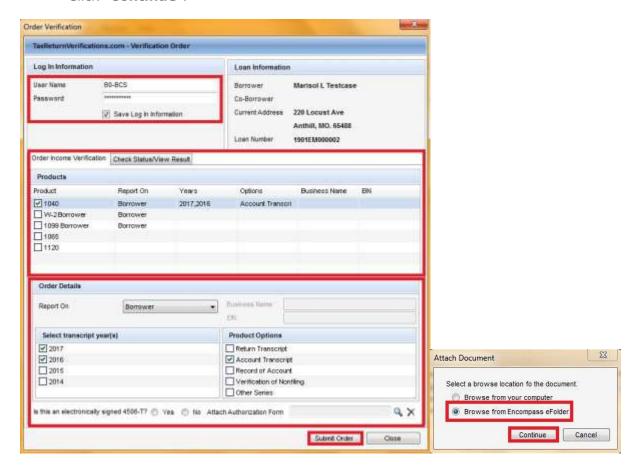

#### 1. Ordering Flood Certifications

Navigate to the Loan window and select "Order Flood Certification" under the Services tab.

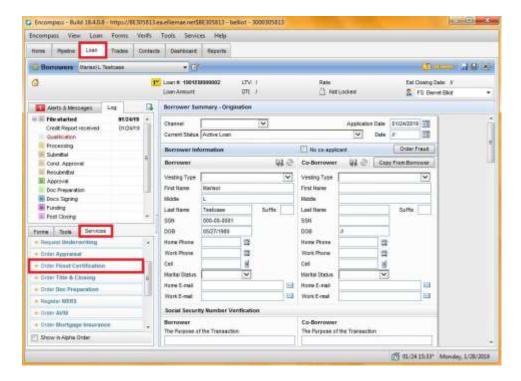

From the All Providers tab click on ServiceLink National Flood and click on the Add to My List button. Click on the Submit button to launch the order form.

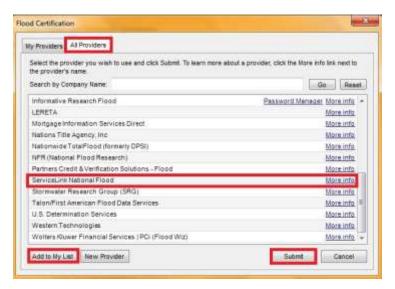

Encompass will indicate ServiceLink National Flood has been added to your list.

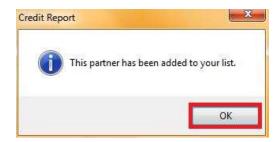

- Enter your Account ID credentials and check "Save Account Information".
- Select "New Request" under Request Type and check "Life of Loan" and "HMDA" under "Flood Products".
- Click "Order".

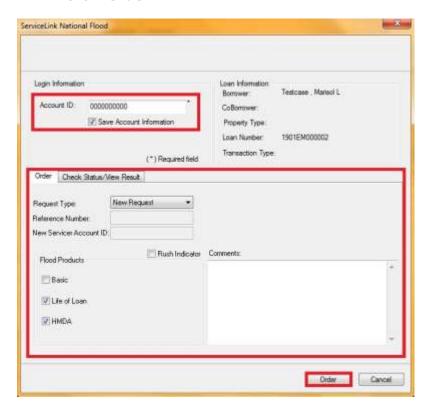

© [2018] Ellie Mae, Inc. Ellie Mae\*, Encompass\*, and the Ellie Mae logo are trademarks of Ellie Mae, Inc. or its subsidiaries. All rights reserved. Other company and product names may be trademarks or copyrights of their respective owners.

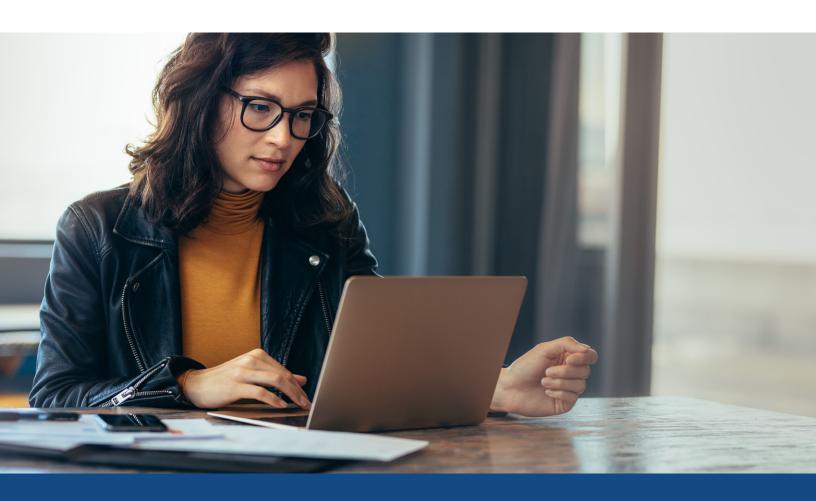

### How to Enable VOE in LO Connect

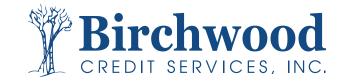

# **Enabling VOE in LO Connect**

#### **Step One**

Select the Admin tab from within LO Connect.

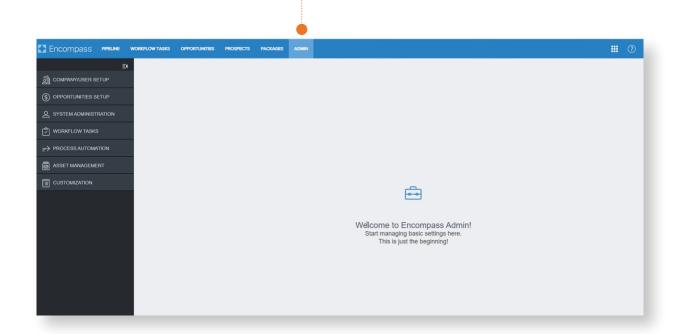

#### **Step Two**

Select Company/User Setup and then Services Management.

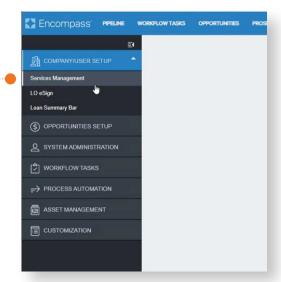

## **Enabling VOE in LO Connect**

#### **Step Three**

Select Verifications, then within the Interactive Ordering tab, click Add.

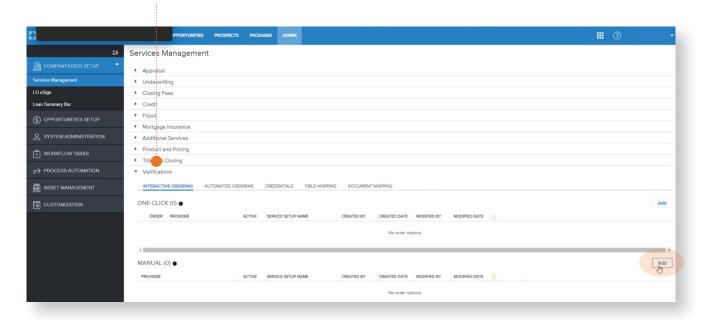

#### **Step Four**

Select Birchwood from the provider drop down, then click Next.

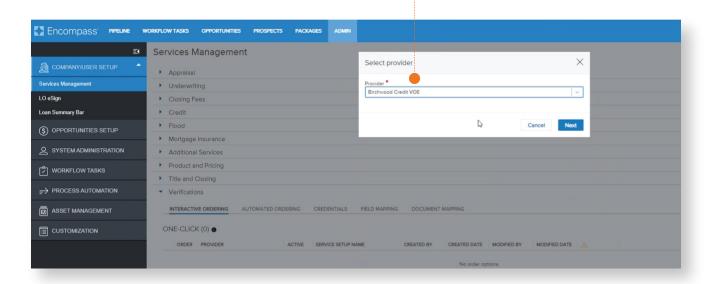

## **Enabling VOE in LO Connect**

#### **Step Five**

Enter the Service Setup Name (this does not have to be in a specific format to work), enable users and ensure the switch in the top right is toggled to On. Click Save.

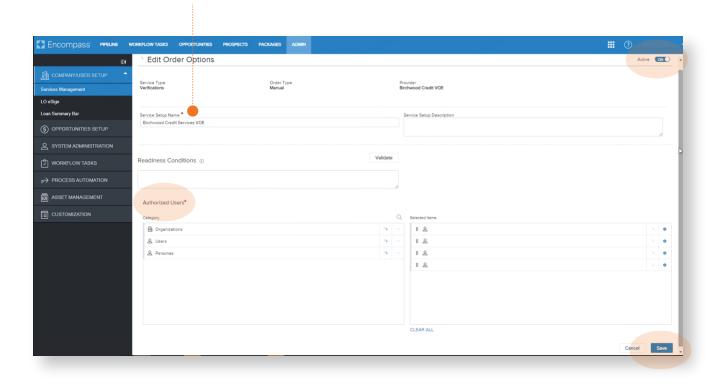